# 腾讯会议使用帮助

# 参会者操作:

#### 接收会议发起者发来的微信分享链接

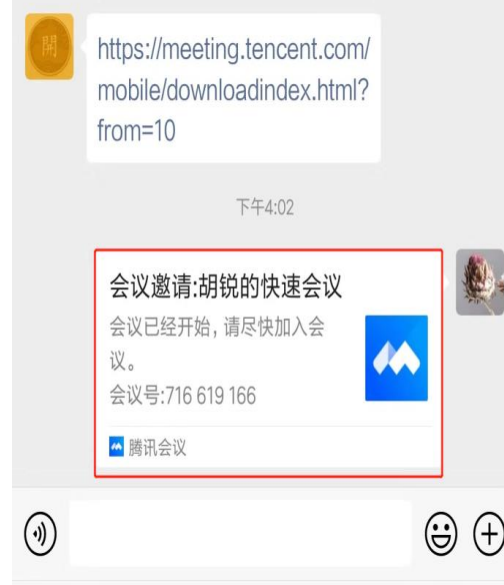

#### 1.点击进入(无需安装 APP) 2.点"小程序入会"

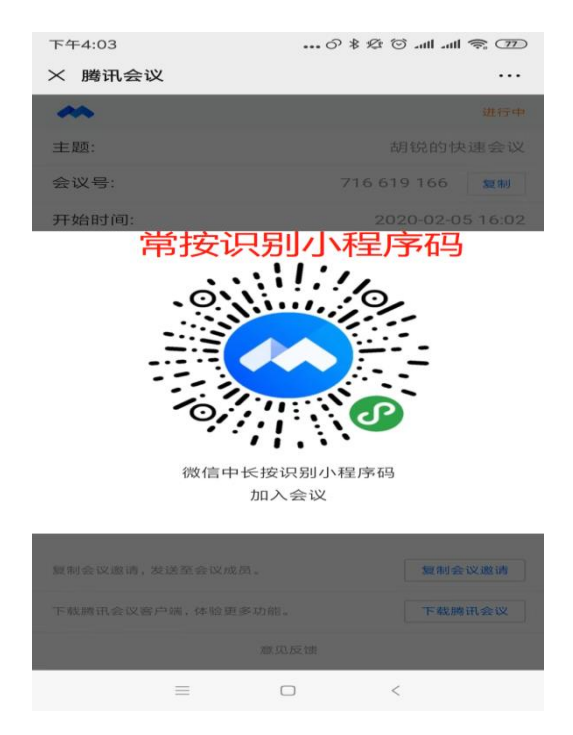

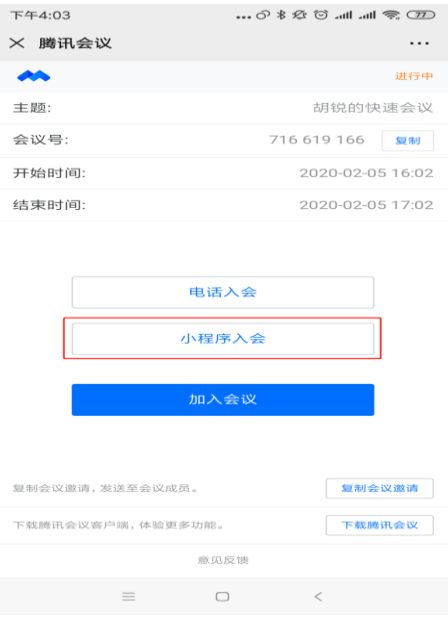

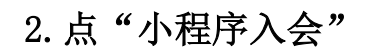

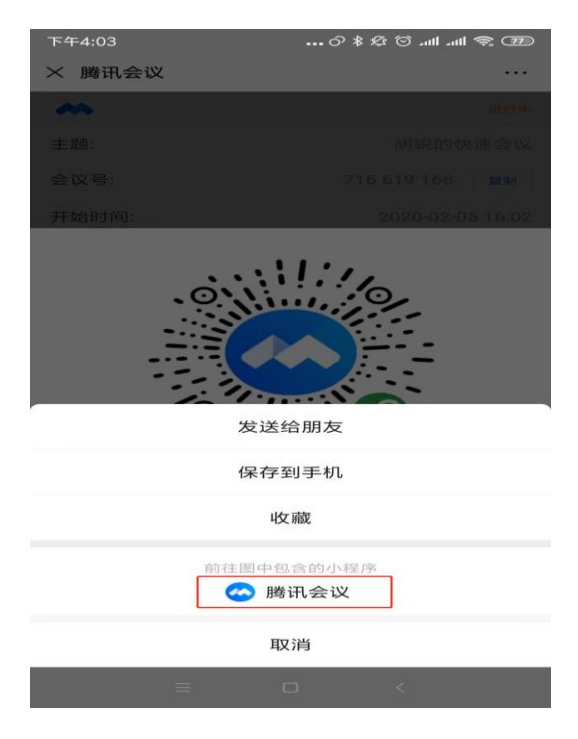

3. 常按识别小程序码 1. 点"腾讯会议"进入会场

# 发起者操作:

步骤一、下载客户端

1.手机端扫下方二维码下载:

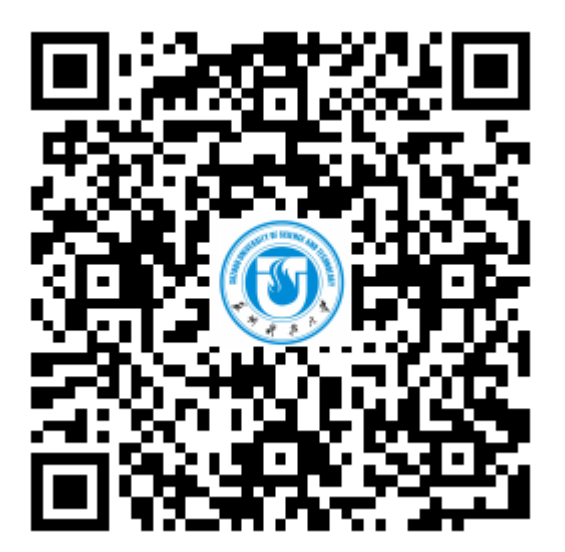

腾讯会议 抗击疫情,我们在行动 智会互联 协作无间 立即下载

2.电脑客户请到:

<https://meeting.tencent.com/download-center.html?from=10>

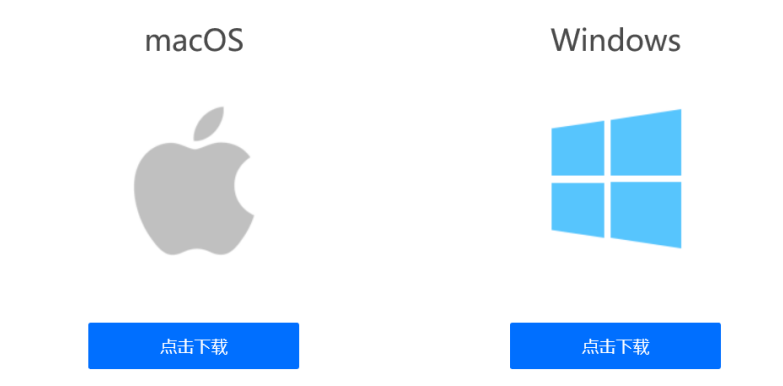

ps: 根据使用的系统下载安装相应的程序

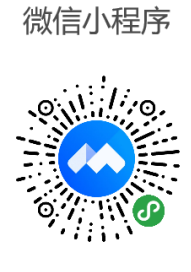

即扫即用 在微信开启应用

# 步骤二、注册帐号&登录

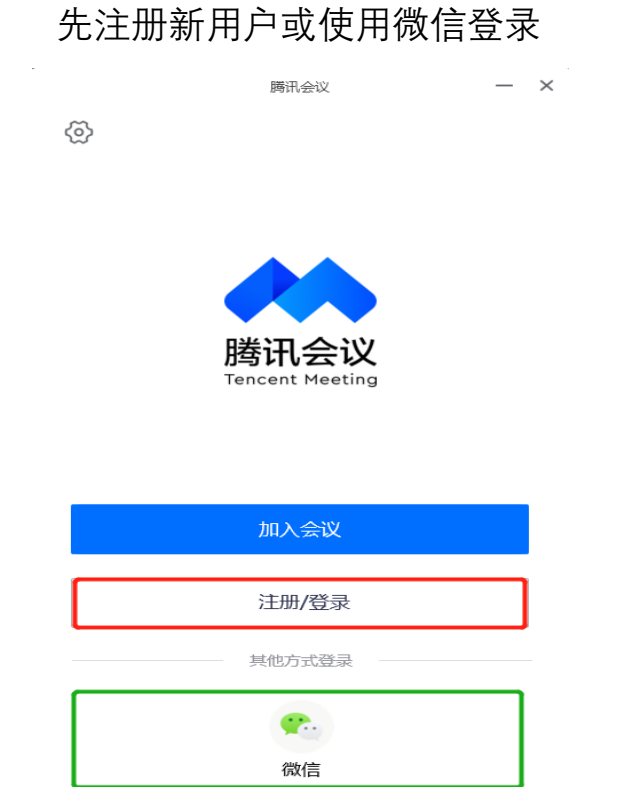

# 步骤三、发起会议

两种方式:1.快速会议;2.预定会议

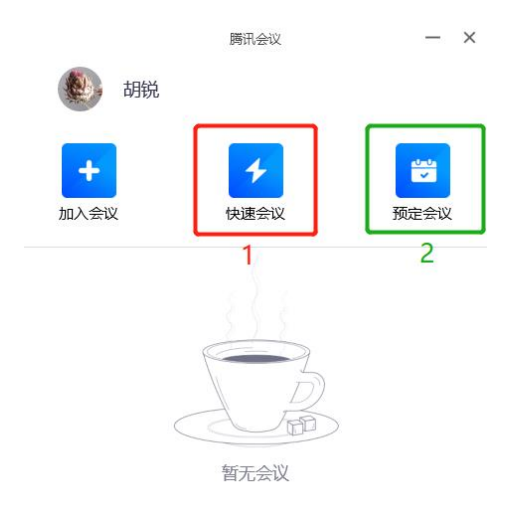

### 1.快速会议

点击 1"快速会议",进入邀请入会界面:电脑端或手机端

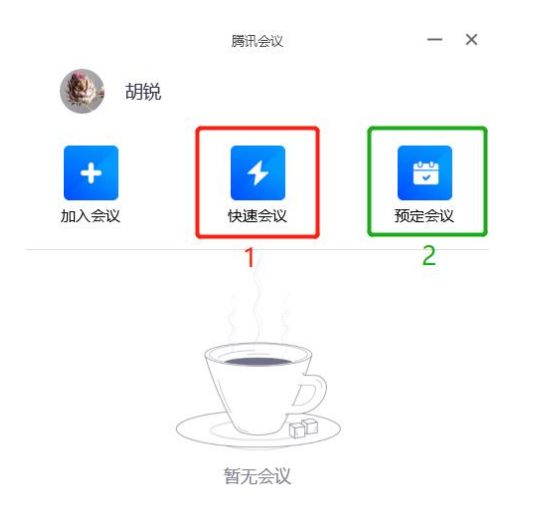

电脑端:

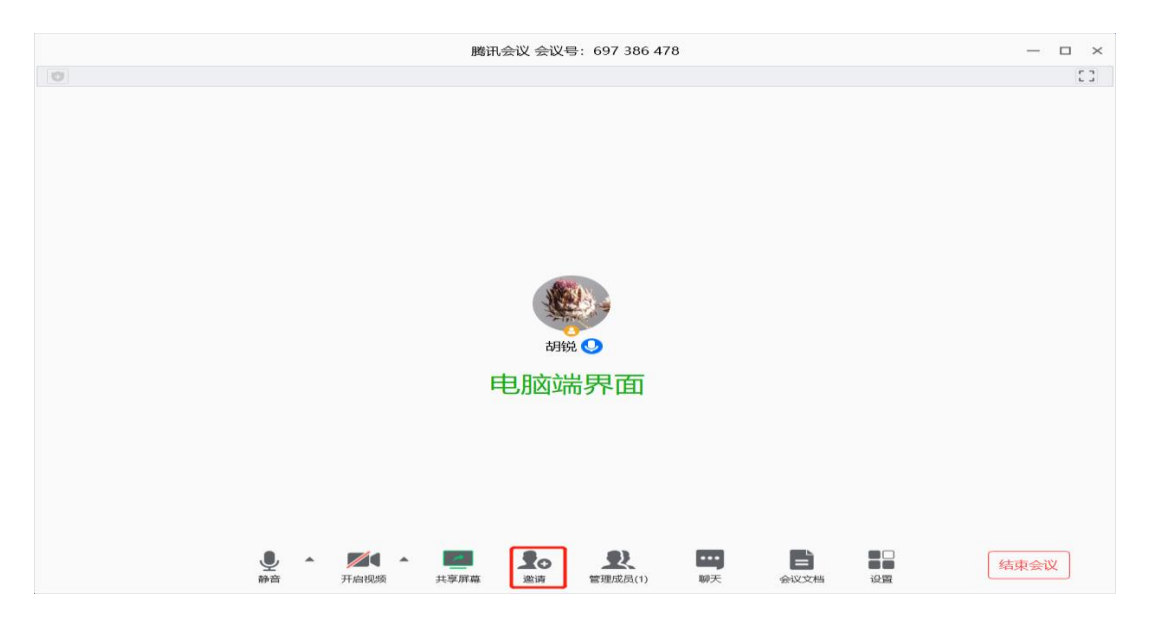

点邀请,复制分发参会链接或会议 ID

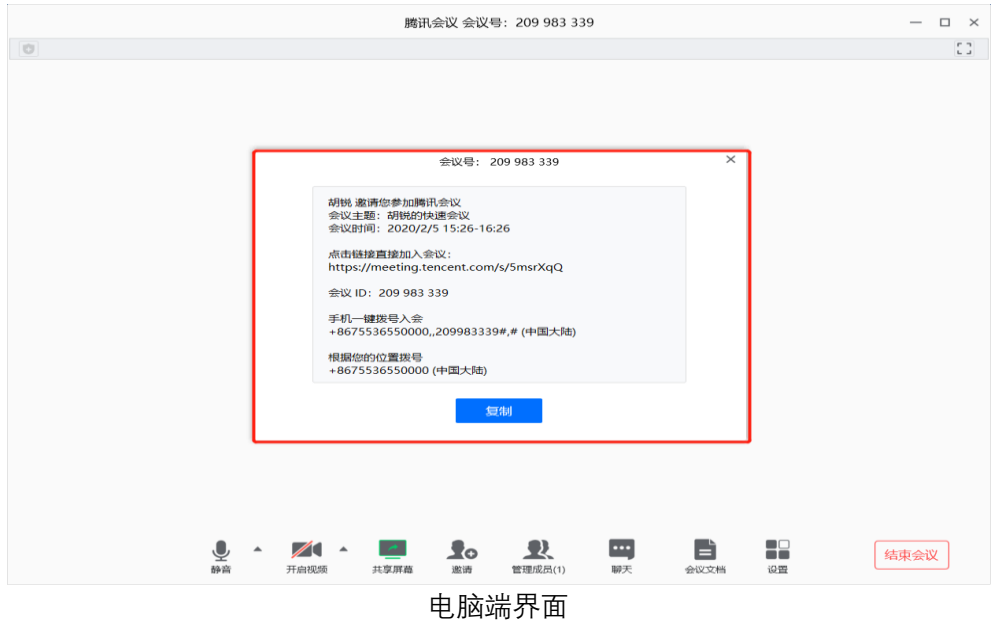

手机端:

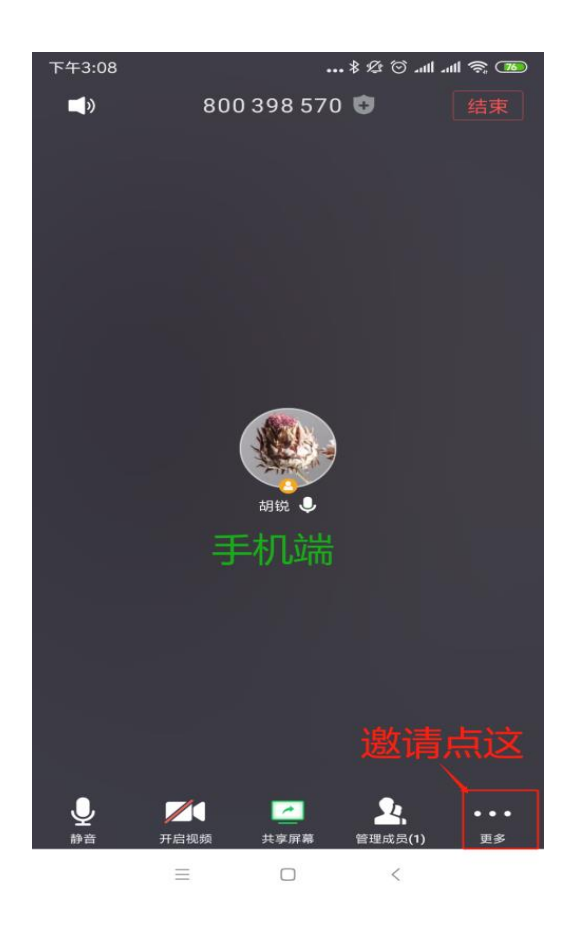

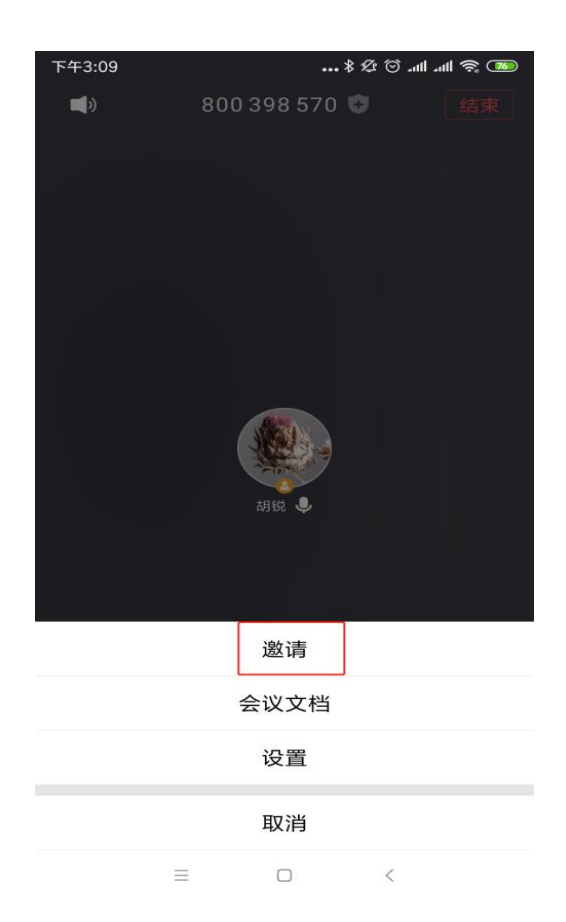

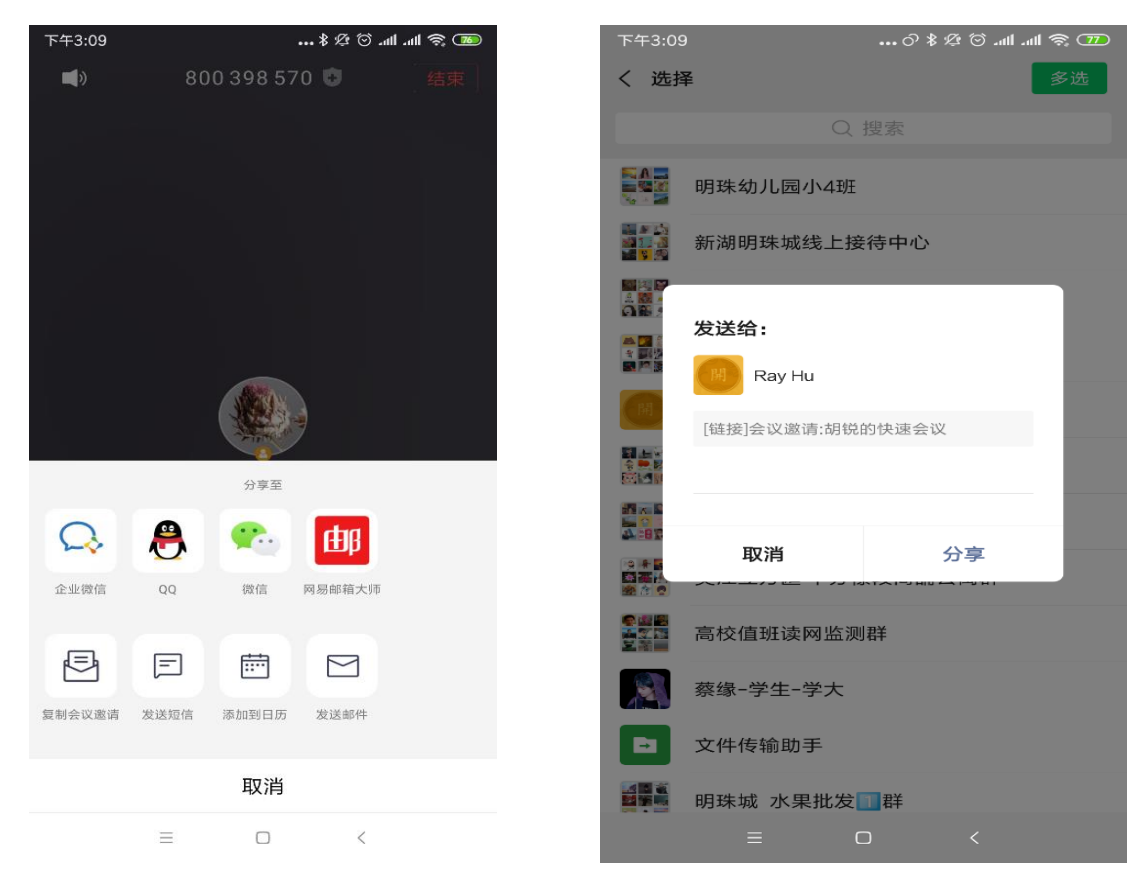

手机端界面

### 2. 预定会议

点击 2"预定会议",进入邀请入会界面:电脑端和手机端操作一样

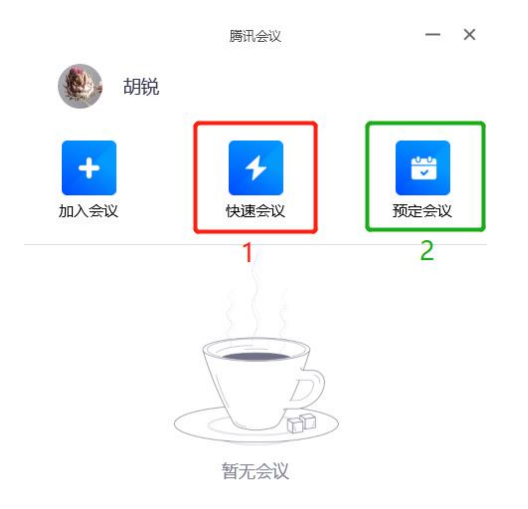

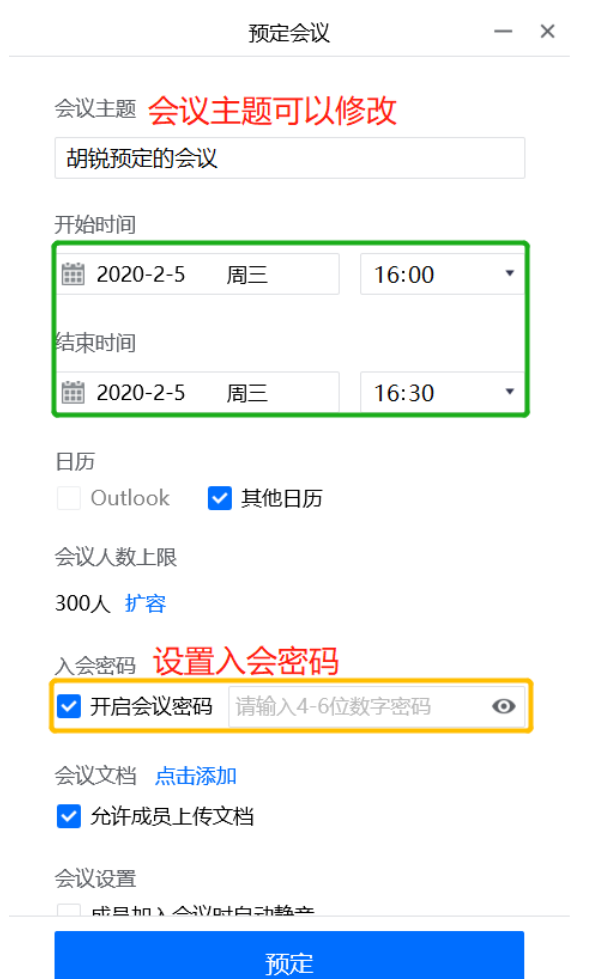

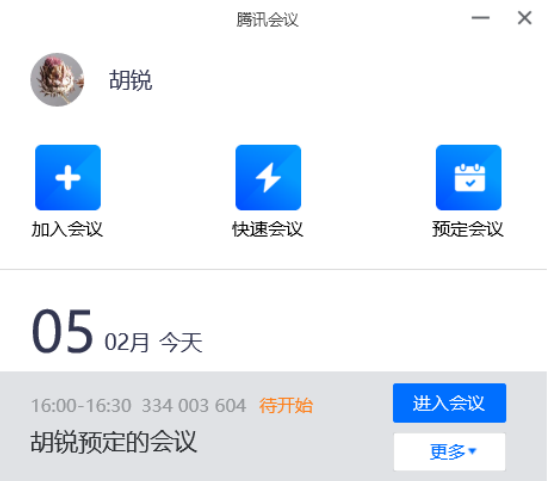

### 常见问题:

#### 1. 如何关闭或开启视频/关闭或开启麦克风?

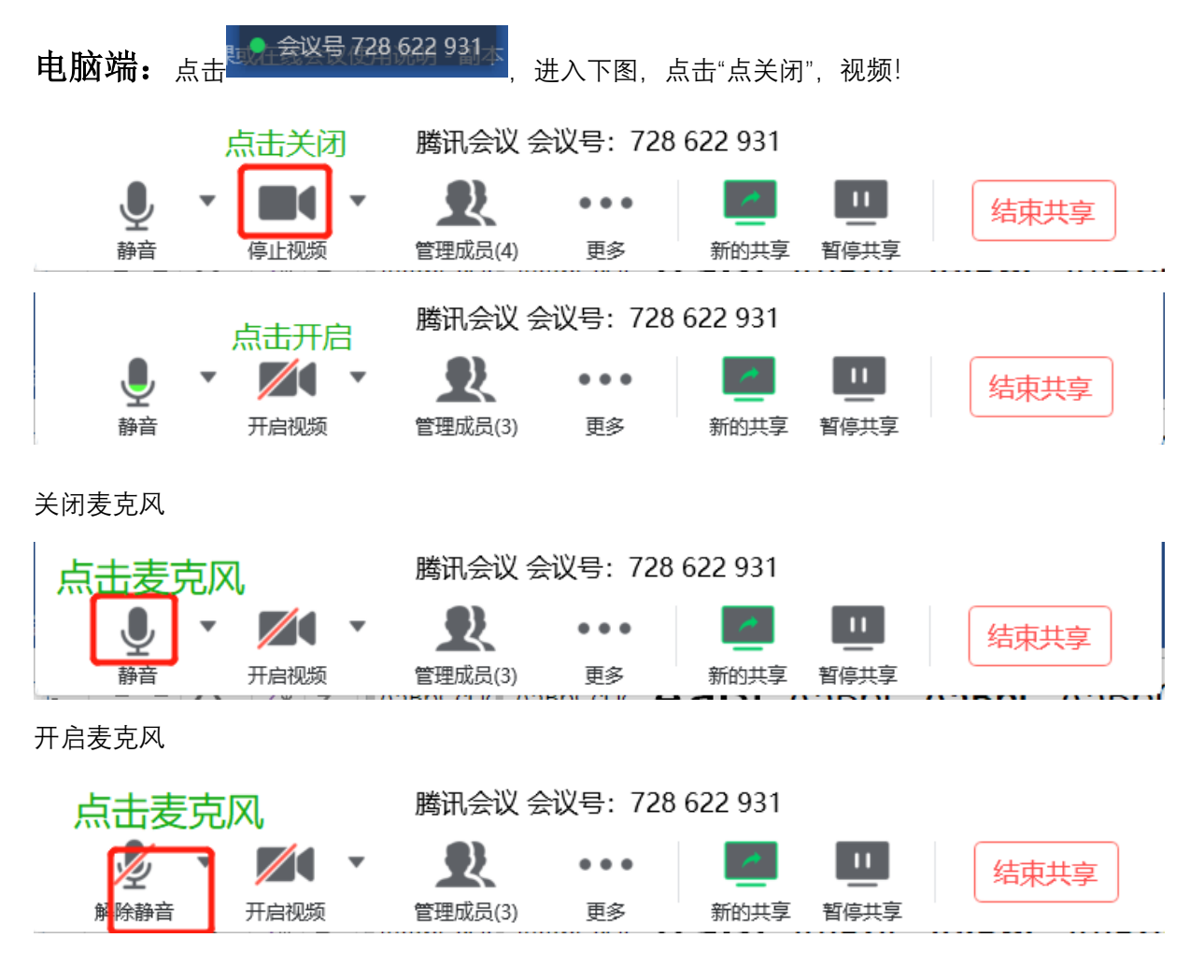

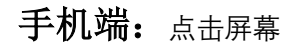

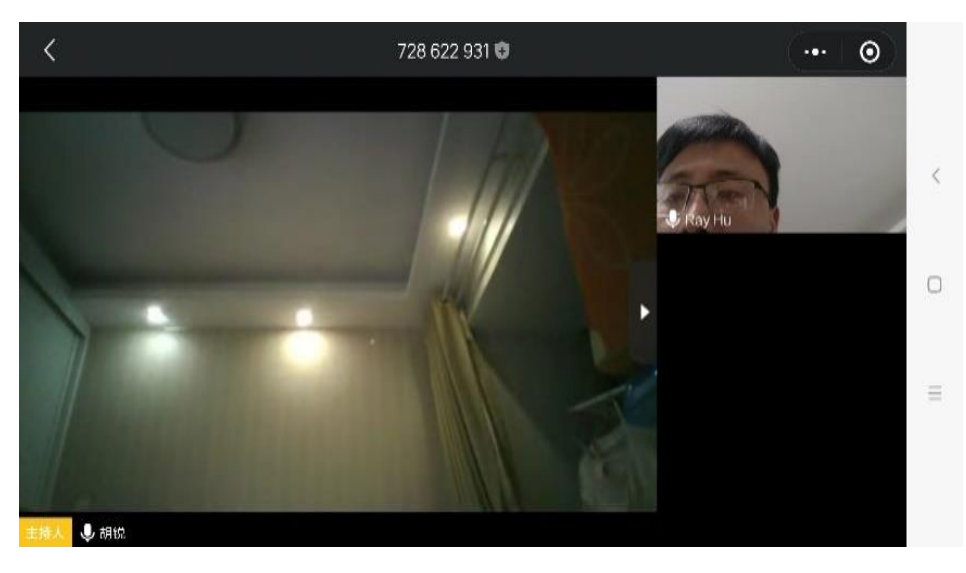

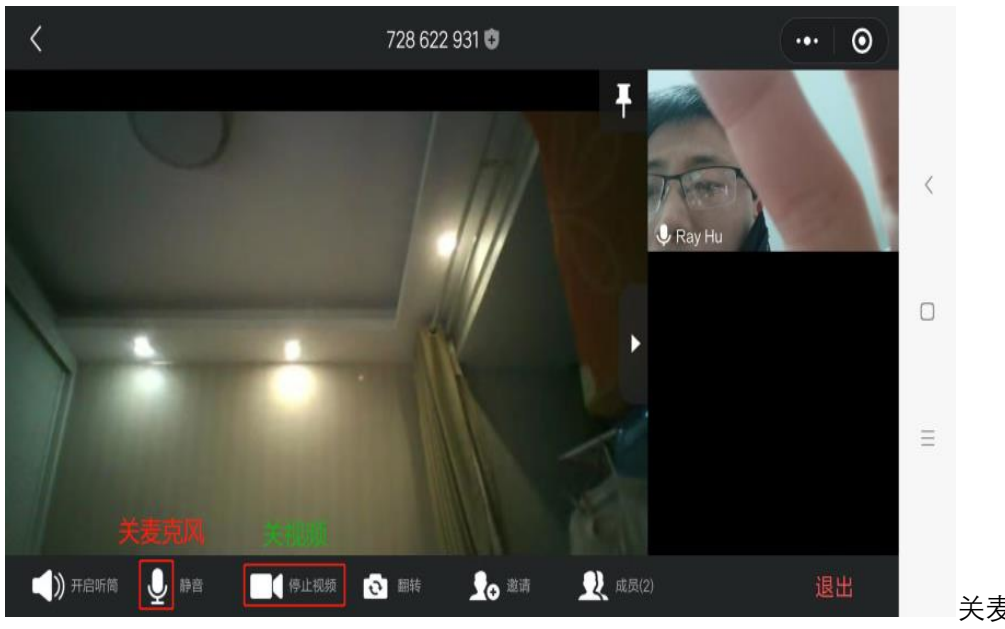

关麦克风,关视频

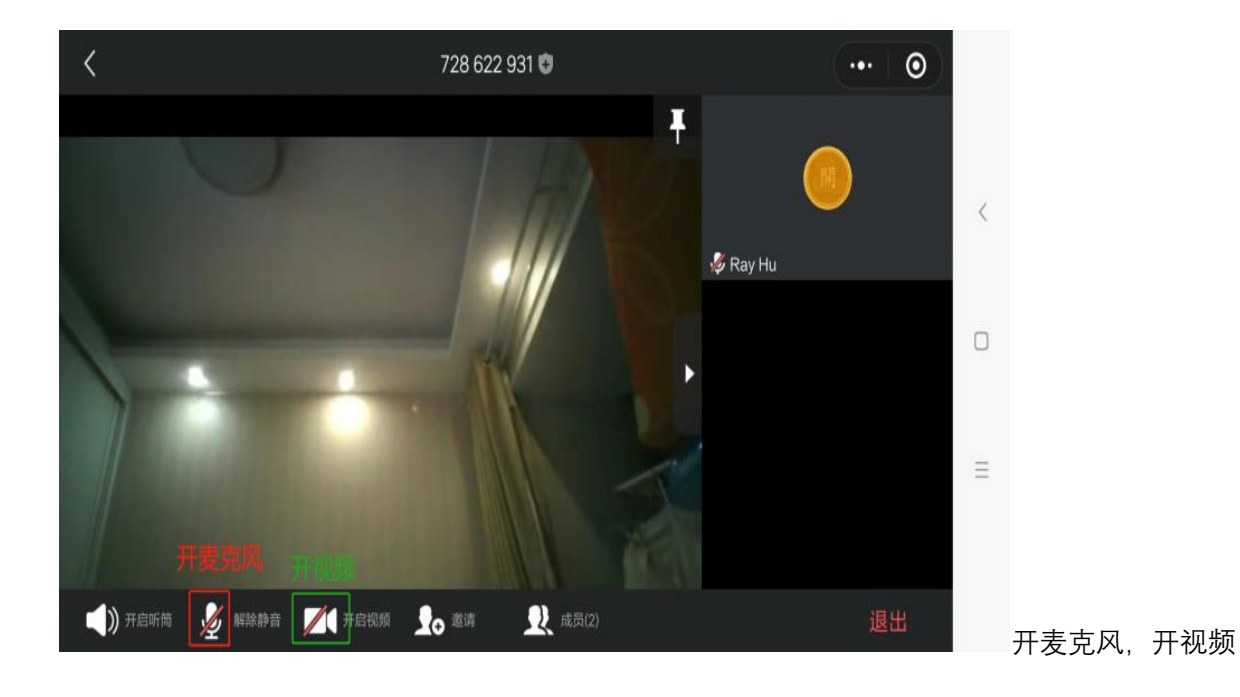

#### 2. 如何禁止参会人员发言(静音)?

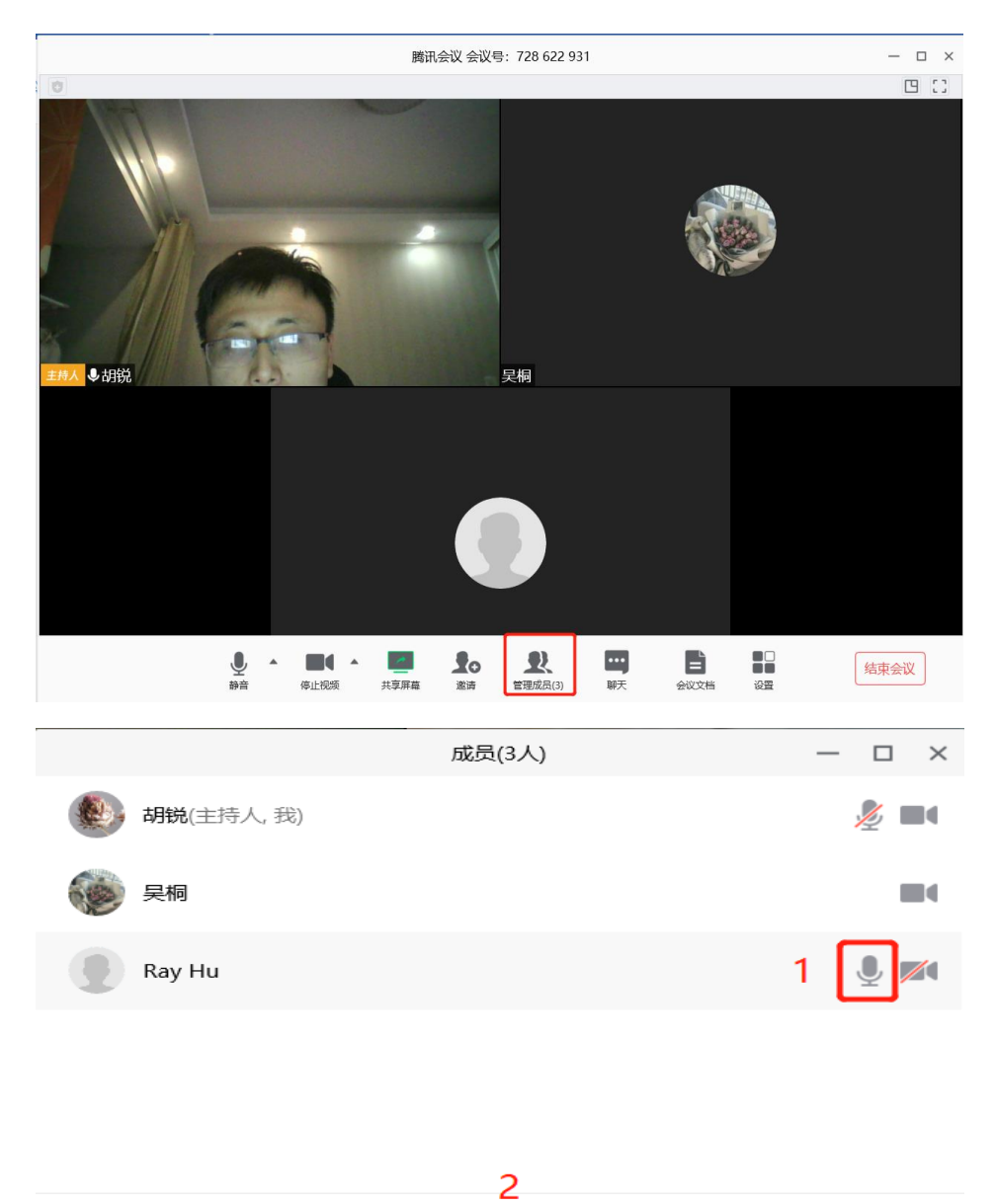

上图中, 1 表示仅禁止 Ray Hu 发言, 2 表示全体禁止发言, 除主持人 (自己)!

全体静音

解除全体静音 更多 •